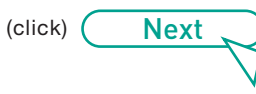

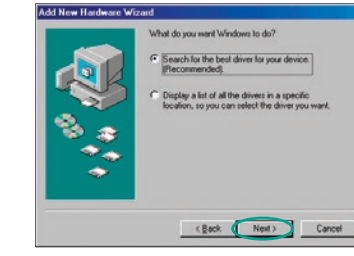

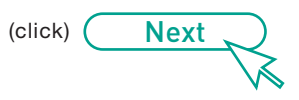

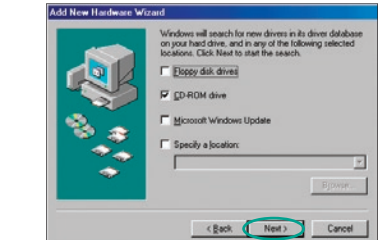

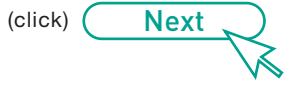

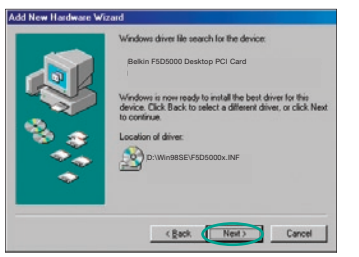

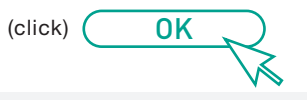

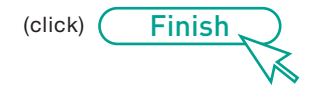

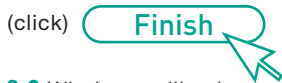

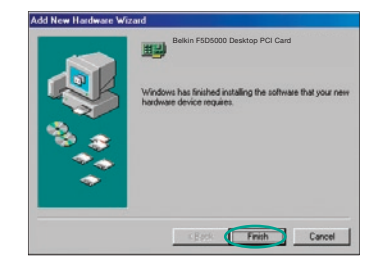

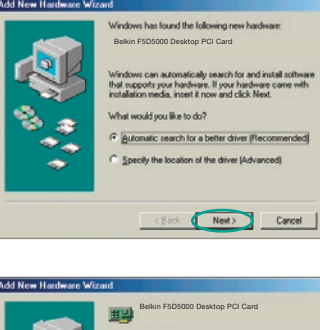

ws has finished installing the new hardware device. **College Freehold** 

 $\bigcirc$ Installation Desktop PCI Card Software CD

A standard Belkin network cable cannot be used to directly connect two computers. A specially wired cable called a crossover cable is needed to allow you to connect two computers without the use of a network hub or switch. Belkin crossover cables are yellow (Belkin part number A3X126-XX-YLW-M). Connect | 2 Connect | 2 Connect | 2 Connect | 3 Connect | 3 Install | 4 Install | 5 Install | 5 Install | 5 Install | 5 Install | 5 Install | 5 Install | 5 Install | 5 Install | 5 Install | 5 Install | 5 Install | 5 Instal

**Windows Me:** 

b<sub>1</sub>, place a check mark news<br>I drive". Click

## Make sure you have the following:

### System Requirements

PC-compatible computer with one available PCI slot running Windows® 98SE, Me, 2000, XP, or 2003

Quick Setup

Connecting the Hardware

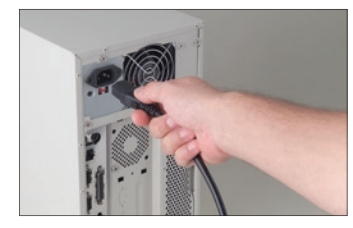

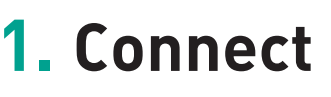

**1.1** Turn off the power to the computer and disconnect the power cord.

- **1.2** Remove the screws behind your computer case that secure the computer cover and remove the cover.
- **1.3** Touch any metal part of the case to discharge static electricity, to avoid damage to your product or the computer.

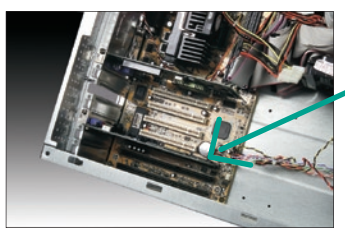

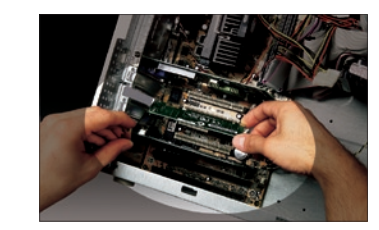

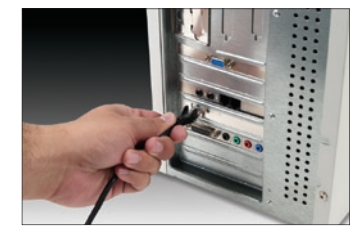

#### NOTE:

#### **1.4** Locate an empty PCI expansion slot (usually white in color). Confirm that the Card will fit into the slot you have chosen.

- **2.9** Windows will ask you to restart the computer. Click "Yes" to restart your computer. When your computer restarts, the Card will be ready to use.
- **2.1** Install the Card in your computer as described in the section "Connecting the Hardware".
- **2.2** Turn on the power to the computer. After Windows starts up, it will automatically detect that a new device has been installed. The following screen will appear. Insert the Card's CD into the CD-ROM drive. Click "Next".

(click) Next

- **1.5** Remove the metal PCI bracket from the back of the computer that corresponds to the PCI slot you selected. If there is a screw, place it in a safe place, as you will be using it to attach the Card to the computer later.
- **1.6** Push the Card firmly into the PCI slot that you have chosen.
- **1.7** Now secure the Card with the screw that you previously placed in a safe place.
- **1.8** Replace the computer's cover. Now that the Card is installed, you can reconnect the power cord and turn the computer back on.
- **1.9** Connect one end of your CAT5 cable into the rear of the Card.
- **1.10** Connect the other end of the CAT5 cable into an available Fast Ethernet port on your router, switch, or any other networking device.

# **2. Install**

## Installing the Desktop PCI Card Drivers

- **2.1** You may need your Windows 98SE CD-ROM to complete the installation of the Card. If you do not have your Windows 98SE CD-ROM, and the installation wizard asks you for the Windows 98SE CD-ROM, you will need to locate it. Belkin cannot provide the Windows 98SE files you need to complete the installation.
- **2.2** Install the Card in your computer as described in the section "Connecting the Hardware".
- **2.3** Turn on the power to the computer. After Windows starts up, it will automatically detect that a new device has been installed. The following screen will appear. Insert the Card's CD into the CD-ROM drive. Click "Next".

NOTE:

If you need to install drivers for DOS, NDIS, Windows 95, or Windows NT®, please refer to the text (.txt) files located in the driver-specific directory of the CD.

wizard snarches for new drivers for PCI Ethernet Controller

.<br>A device driver is a software program that makes a<br>hardware device work.

Best (<mark>I. Next)</mark> Cancel

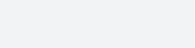

#### **Windows 98SE:**

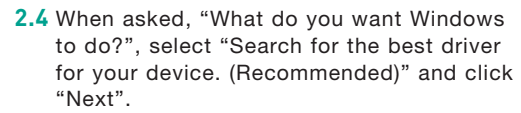

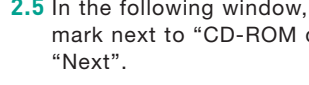

**2.6** Windows will find the appropriate drivers and the following screen will appear. Click "Next".

(click) ( Next

**2.7** Windows may ask you to insert your Windows 98SE CD-ROM. If so, insert your Windows 98SE CD-ROM and click "OK". If asked to specify where the CD-ROM is, type "D:\Win98SE" where "D:\" is the drive letter of your CD-ROM drive. Click "OK".

**2.8** When the following screen appears, click "Finish".

**2.3** Windows will automatically find the drivers and install them. Click "Finish".

**2.4** Windows will ask you to restart the computer. Click "Yes" to restart your computer. When your computer restarts, the Card will be ready to use.

**10/100 Mbps Ethernet**

#### **Windows 2000: Windows XP: Windows 2003: 2.1** Install the Card in your computer as described **2.1** Install the Card in your computer as described in the section "Connecting the Hardware". in the section "Connecting the Hardware". **2.2** Turn on the power to the computer. After **2.2** Turn on the power to the computer. Windows Belkin F5D5000 Desktop PCI Card **j** Found New Hardware Windows starts up, it will automatically detect V Found New Hardware will automatically detect that a new device has Belkin F5D5000 Desktop PCI Card Belkin F5D5000 Desktop PCI Card that a new device has been installed. The been installed and will display the following following screen will appear. Insert the Card's window in the bottom right corner of the screen. CD into the CD-ROM drive. Click "Next". Welcome to the Found New<br>Hardware Wizard Windows will automatically install the drivers. **2.3** Insert the Card's CD into the CD-ROM drive. Welcome to the Found New<br>Hardware Wizard Belkin F5D5000 Desktop PCI Card Click "Next". Windows will install the drivers (click) Next **For the Found New CLICK "Next".**<br>For the Card. Belking Witzard<br>**Belkin FOXO** Desktop PC Card Belkin F5D5000 Desktop PCI Card )<br>| If your hardware came with an installation CE<br>|P or floppy disk, insert it now. If your hardware came with an installation CD<br>or floppy disk, insert it now. you want the wizard to de? )<br>If your hardware came with an installation CI<br> $\mathcal P$  or floppy disk, insert it now. ⊙]notal the software autonatically (Recommende<br>○ Install hom a list or goediic location (Advanced)  $(click)$   $($  Next d do you want the wizard to do?  $\odot$  jrutal the software automatically (Recommended)<br> $\bigcirc$  install form a list or goodic isolation (Advanced) to you want the vizad to dc?  $\odot$  jnstall the software automatically (Recommended)<br> $\bigcirc$  install from a list or goodic location (Advanced)  $\bigodot$ Belkin Gigabit USB 2.0 Network Adapter  $\bigcirc$ **Mout to cominue.**  $\sum$ Completing the Found New<br>Hardware Wizard<br> **Belkin F5D5000 Desktop PCI Card** Completing the Found New<br>Hardware Wizard<br> **BEL** Belkin F5D5000 Desktop PCI Card Completing the Found New<br>Hardware Wizard<br>Belkin F5D5000 Desktop PCI Card down has finished installing the scheene for this de we has trained installing the scheese to this devidovs has finished installing the schware for this device. (click) **Finish** To close this wizard, click Finish. close this wizard, click Finish.  $(click)$   $($  Finish  $\begin{tabular}{|c|c|c|} \hline & $123$ & \quad \quad & $1600$ \\ \hline \end{tabular}$ toe this wizard, click Finish.  $\begin{tabular}{|c|c|} \hline & $c$ & $b$ \\ \hline \hline \end{tabular}$ **J.** Found New Hardware **2.3** When the window above disappears, the Card is installed and ready to use.<br> **Exparamely to use the Card is and the Card is ready to use.**<br> **Exparamely the Card is ready to use.** Your new hardware is installed and ready to use.

**2.1** Install the Card in your computer as described in the section "Connecting the Hardware".

**2.2** Turn on the power to the computer. After Windows starts up, it will automatically detect that a new device has been installed. The following screen will appear. Insert the Card's CD into the CD-ROM drive. Click "Next". Windows will automatically install the drivers.

(click) Next

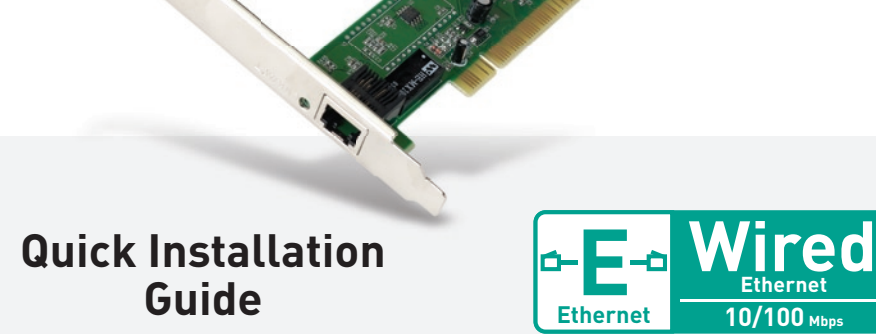

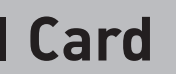

# **DELKIN**. Desktop PCI Card BELKIN. Desktop PCI Card

**Need help?** For further information regarding the installation of this product, visit: **www.belkin.com/networking** or call our free technical support line. Technical support contact information can be found on the back page of this Quick Installation Guide.

## **BELKIN**

www.belkin.com

F5D5000

© 2006 Belkin Corporation. All rights reserved. All trade names are registered trademarks of **Guide** respective manufacturers listed.

(click) (Finish

P74543ey

# Start Here

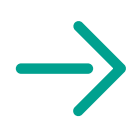

Belkin Ltd. Express Business Park Shipton Way, Rushden NN10 6GL, United Kingdom +44 (0) 1933 35 2000 +44 (0) 1933 31 2000 fax

Belkin B.V. Boeing Avenue 333 1119 PH Schiphol-Rijk The Netherlands +31 (0) 20 654 73 00 +31 (0) 20 654 73 49 fax

Belkin GmbH Hanebergstrasse 2 80637 Munich, Germany +49 (0) 89 14 34 05 0 +49 (0) 89 14 34 05 100 fax Belkin SAS 130 rue de Silly 92100 Boulogne-Billancourt France +33 (0) 1 41 03 14 40 +33 (0) 1 41 31 01 72 fax

Belkin Iberia Avda. Cerro del Aguila 3 28700 San Sebastián de los Reyes, Spain +34 (0) 9 16 25 80 00 +34 (0) 9 02 02 00 34 fax

Belkin Nordic Knarrarnäsgatan 7 164 40 Kista, Sweden +46 (0) 8 52 29 18 70 +46 (0) 8 52 29 18 74 fax

**2.3** When the window above disappears, the Card is installed and ready to use.